# Errores más frecuentes en la radicación de documentos para solicitud de cesantías.

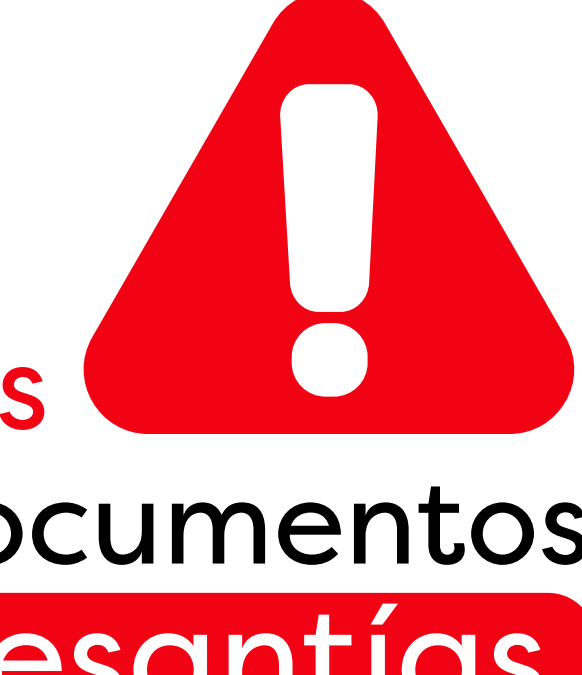

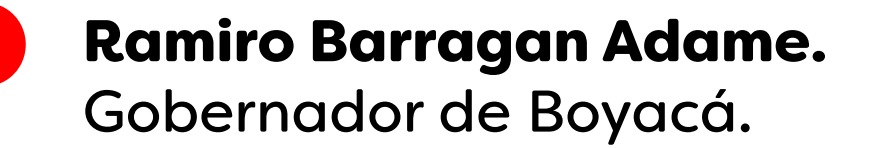

- Elided Ofelia Niño Paipa. Secretaria de Educación de Boyacá.
- Willinthon Jaime Alfonso Prieto. Director Administrativo y Financiero.
- Javier Carreño Pinto. Subdirector de Talento Humano.
- Raquel Rátiva García. Profesional Especializada. Líder Prestaciones Sociales.

Elaboró:

Rodrigo Andrés Tobos Jiménez. Técnico Administrativo. Prestaciones Sociales.

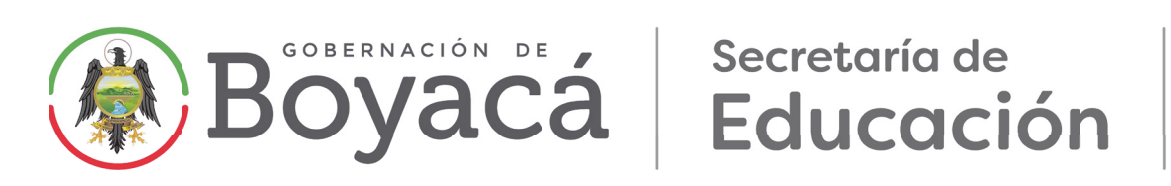

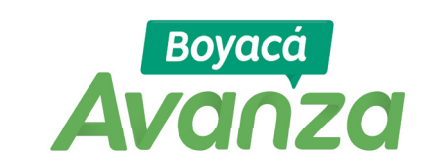

Desde la Secretaría de Educación de Boyacá, se ha venido desarrollando el siguiente documento con el fin de dar a conocer a los docentes del departamento vinculados a esta dependencia, las principales razones por las cuales las solicitudes de cesantías no se tramitan de manera oportuna.

Este documento busca informar a los docentes cuáles son los errores más frecuentes que se cometen al hacer los diferentes trámites en el Sistema Humano en Línea con respecto a las solicitudes de cesantías.

Para nosotros es muy importante brindarles herramientas que faciliten la interacción de los docentes con estas nuevas plataformas que se vienen implementando. Por eso hacemos la invitación a que consulten este documento y las diferentes capacitaciones que venimos adelantando desde nuestra dependencia.

Atentamente.

Elided Ofelia Niño Paipa. Secretaria de Educación de Boyacá.

mano en Línea con el fin qué la solicitud llegue de manera eficaz a la Secretaría de Educación de Boyacá.

El segundo actor en este proceso es la Secretaría de Educación la cual a través del sistema Humano WEB da respuesta a las diferentes solicitudes hechas por los docentes en el Sistema Humano en Línea. El tercer actor en este proceso es el FOMAG quien a su vez opera el sistema Humano FOMAG y es quien avala que las solicitudes hechas a la Secretaría de Educación se aprueben o no de acuerdo a su pertinencia.

Teniendo en cuenta que el FOMAG ha desarrollado las Guías del Docente para los Trámites de Prestaciones Sociales en el sistema Humano en Línea, desde nuestra competencia queremos dar a conocer cuáles son los errores más frecuentes que cometen los docentes, sus apoderados y sus beneficiarios en las solicitudes de cesantías y que no permiten que los trámites avancen.

Es importante recalcar a los docentes que el éxito en el trámite de la cesantías depende de la ejecución de actividades de tres actores diferentes. En primera instancia el primer actor en este proceso es el docente o el peticionario de la prestación social. Quien a su vez debe desarrollar una serie de actividades en la plataforma Hu-

Se tenía un **represamiento** en promedio de 300 solicitudes a la fecha se ha presentado una disminución a **120**, siendo una constante.

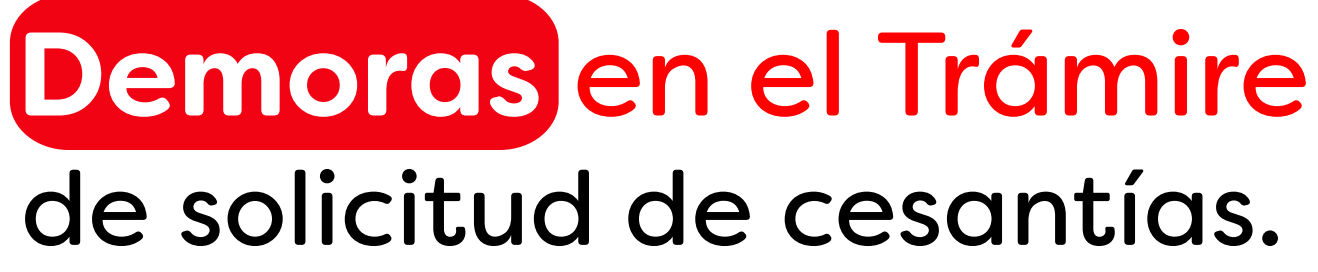

Debido a peticiones que se surten sin tener en cuenta lo señalado en la GUÍA DEL DOCENTE PARA SOLICITAR CESANTÍAS EN EL SISTEMA HUMANO EN LÍNEA V9.

peticiones<br>en promedio se radican con cumplimiento de requisitos

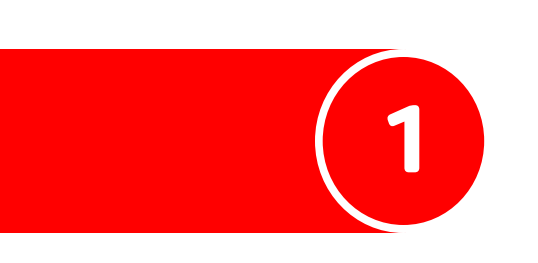

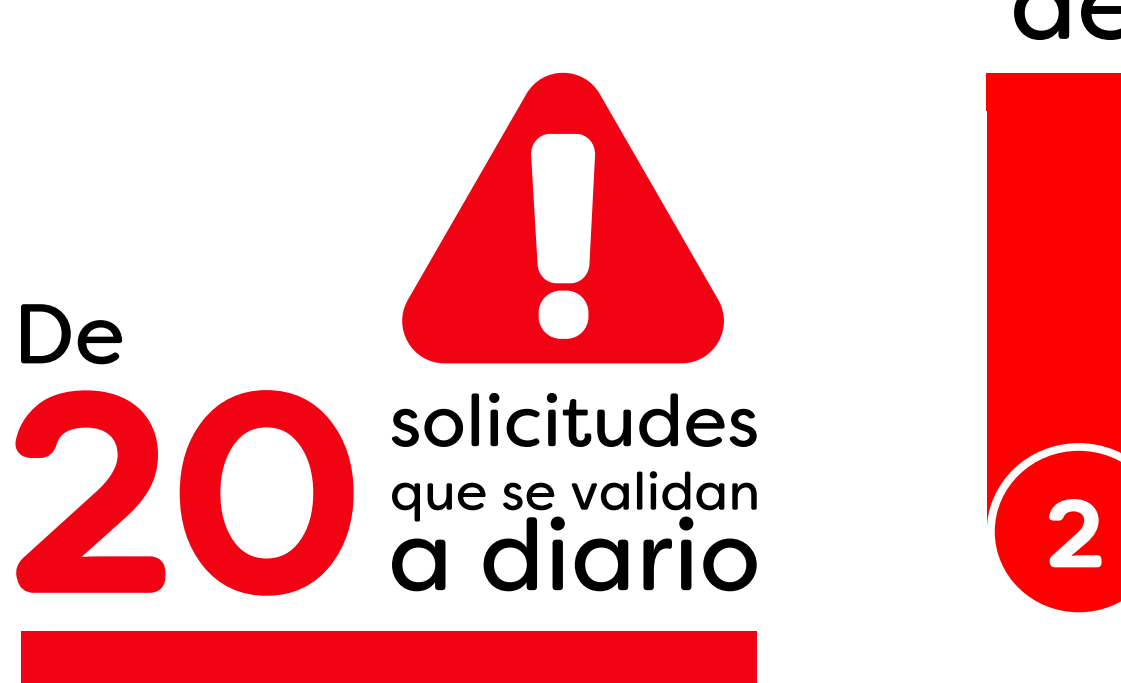

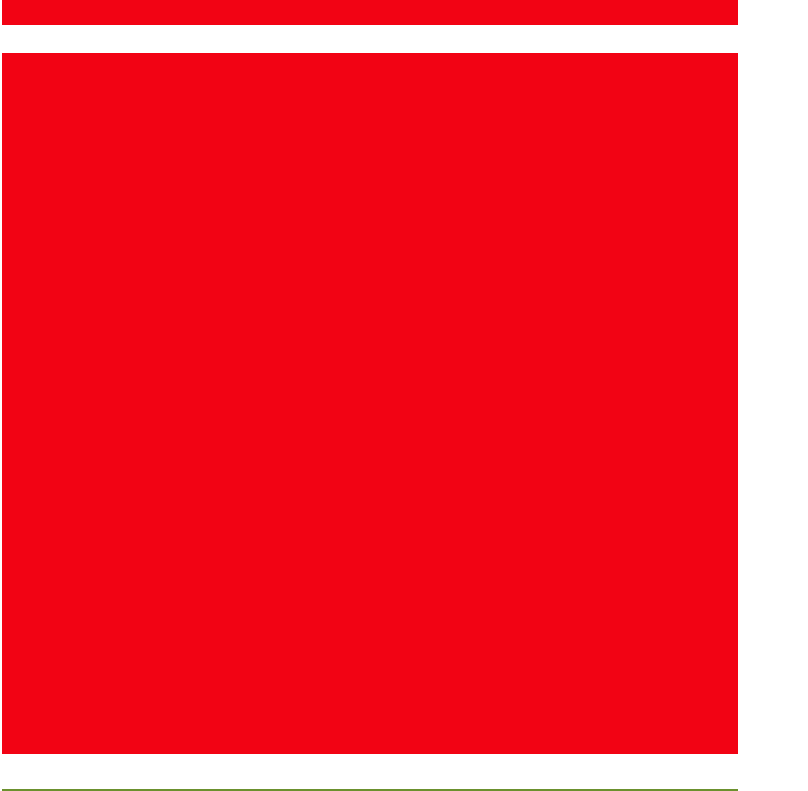

Se puede solicitar cesantias parciales

# en la solicitud de cesantías. **Para tener en cuenta**

Las Secretarías de Educación sólo podrán recibir solicitudes de cesantías presentadas por afiliados al FOMAG una vez hayan transcurrido tres (03) años contados a partir del último pago. Para el caso de las cesantías parciales para educación, estas podran solicitarse cada **6 meses**.

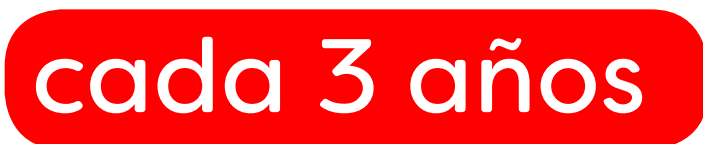

En ocasiones los docentes no pueden iniciar trámites por cuanto tienen solicitudes en curso que no las continúan o no las desisten.

El docente debe estar permanentemente consultando su solicitud desde el inicio hasta cuando aprueba la notificación. Por cuanto la Plataforma le da la opción de enviar solicitud de correcciones, así como interponer Recurso de Reposición, lo que conlleva una responsabilidad a cargo del docente desde el inicio de su petición.

# en la solicitud de cesantías. **Para tener en cuenta**

Es importante que el docente verifique muy bien su fecha de vinculación. Posesión antes de aprobar las Certificaciones solicitadas. Igualmente para los Directivos docentes revisar muy cuidadosamente los sobresueldos a que tienen derecho como Rector, Coordinador, Doble Jornada, Triple Jornada, Jornada única, toda vez que estas solicitudes son devueltas por Fiduprevisora.

Para docentes que se vincularon **antes de 1990** y a quienes se les haya reconocido Cesantías por parte de la Caja Departamental de Previsión hoy Dirección Departamental de Pasivos Pensionales, deben adjuntar certificación de la Entidad en mención del reconocimiento y pago, indicando el acto administrativo correspondiente.

# en la solicitud de cesantías. **Para tener en cuenta**

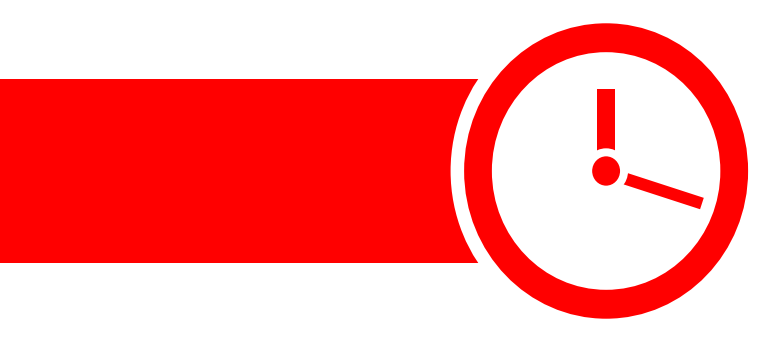

Conforme a la Circular No.37 de 12 de julio de 2023 los docentes o peticionarios deben **cargar la última Resolución de reconocimiento y pago de Cesantías,** trámite que reduce el tiempo para la sustanciación de la solicitud.

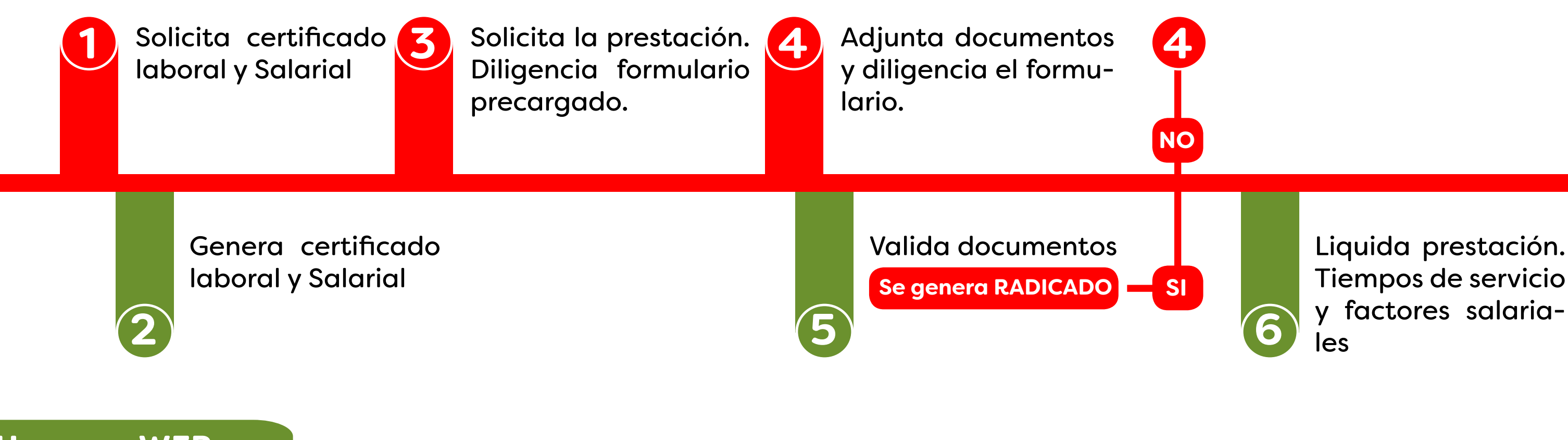

Tiempos de servicio y factores salariales

# **Humano en Linea**

### **Humano WEB**

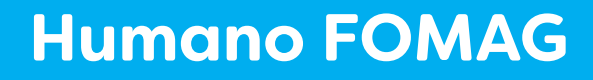

# Plataforma del docente

Plataforma Funcionario SEC EDUCACIÓN

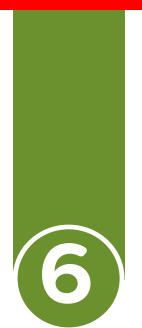

Plataforma Funcionario FOMAG

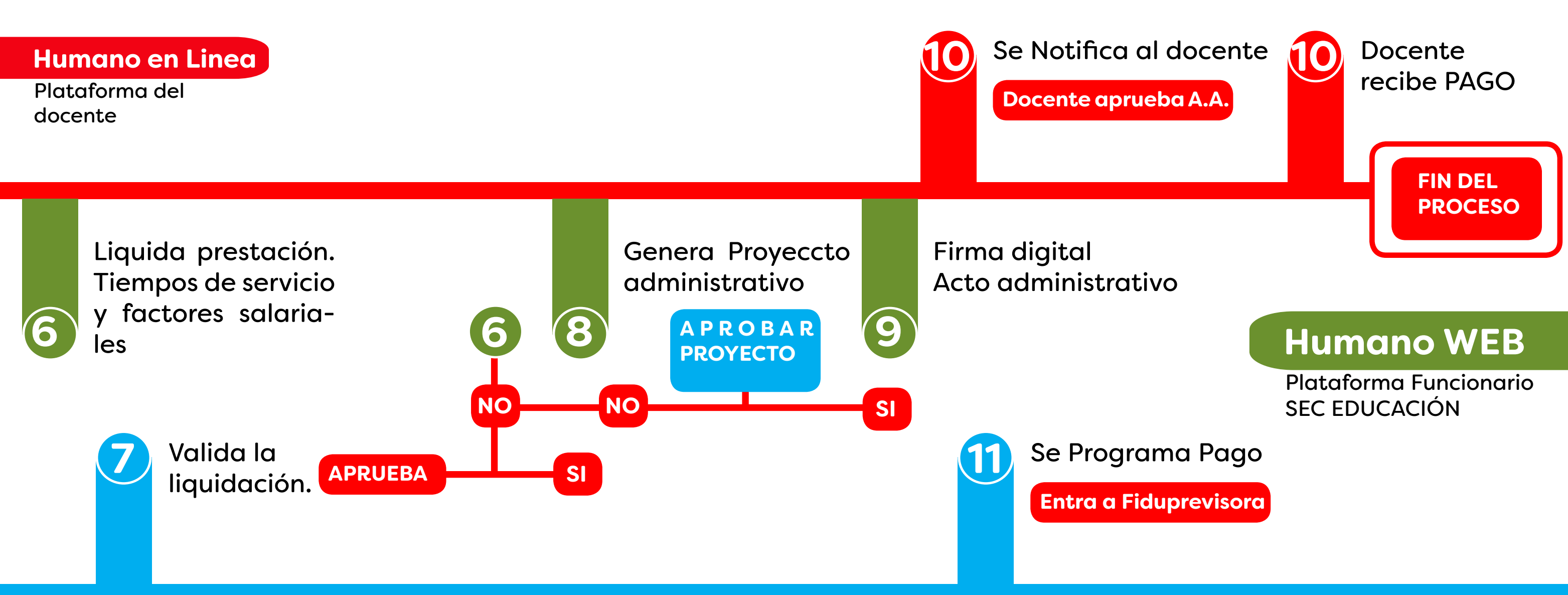

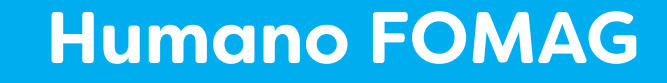

Plataforma Funcionario FOMAG

# Principales factores que retrasan la solicitud de Retiro de cesantías

de las solicitudes o por primera vez, se radican mal

más de

más de

de las solicitudes que los docentes corrigen, se envían sin atender a las observaciones

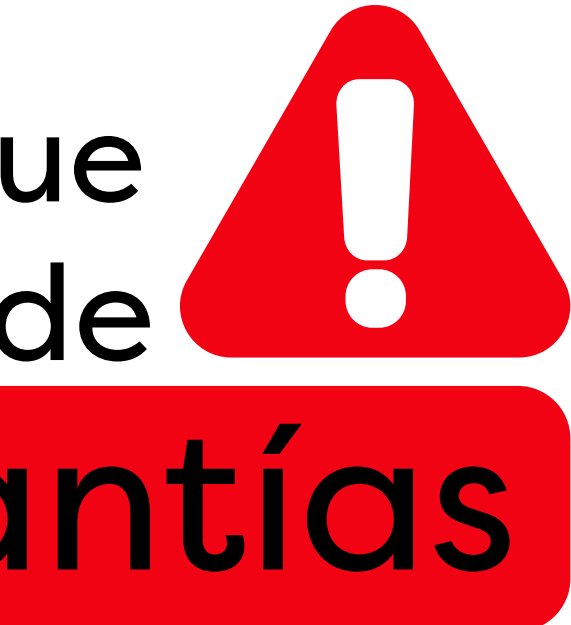

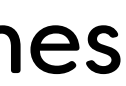

# Errores más frecuentes en la radicación de documentos para solicitud de cesantías.

- NO utilizar la "GUÍA DEL DOCENTE PARA SOLICITAR CESANTÍAS EN EL SISTEMA HUMANO EN LÍNEA"
- NO atender a las observaciones que se

hacen cuando se regresa la documentación.

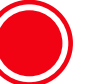

Tener solicitudes en curso al momento de iniciar una nueva.

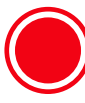

No diligenciar correctamente la información de beneficiarios.

Recuerde que las cuentas de ahorro pensional de los docentes pensionados, no aplican como cuentas donde se pueda realizar la consignación de sus cesantías definitivas y/o parciales.

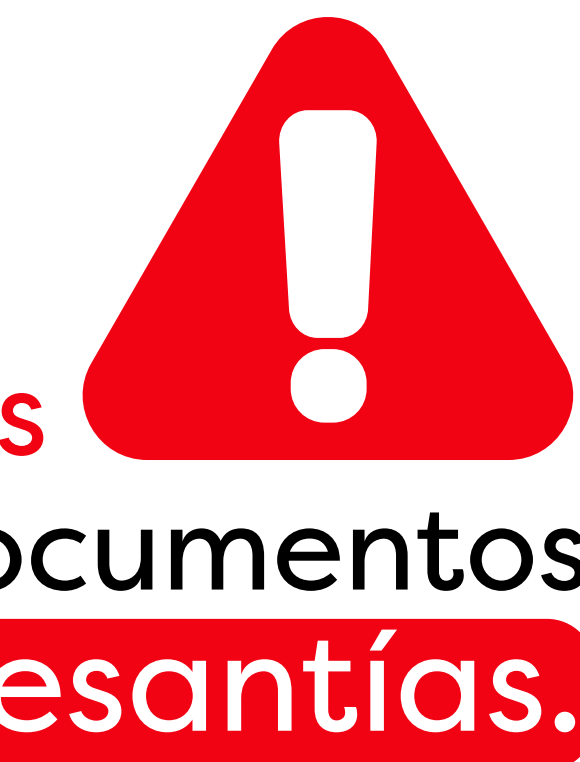

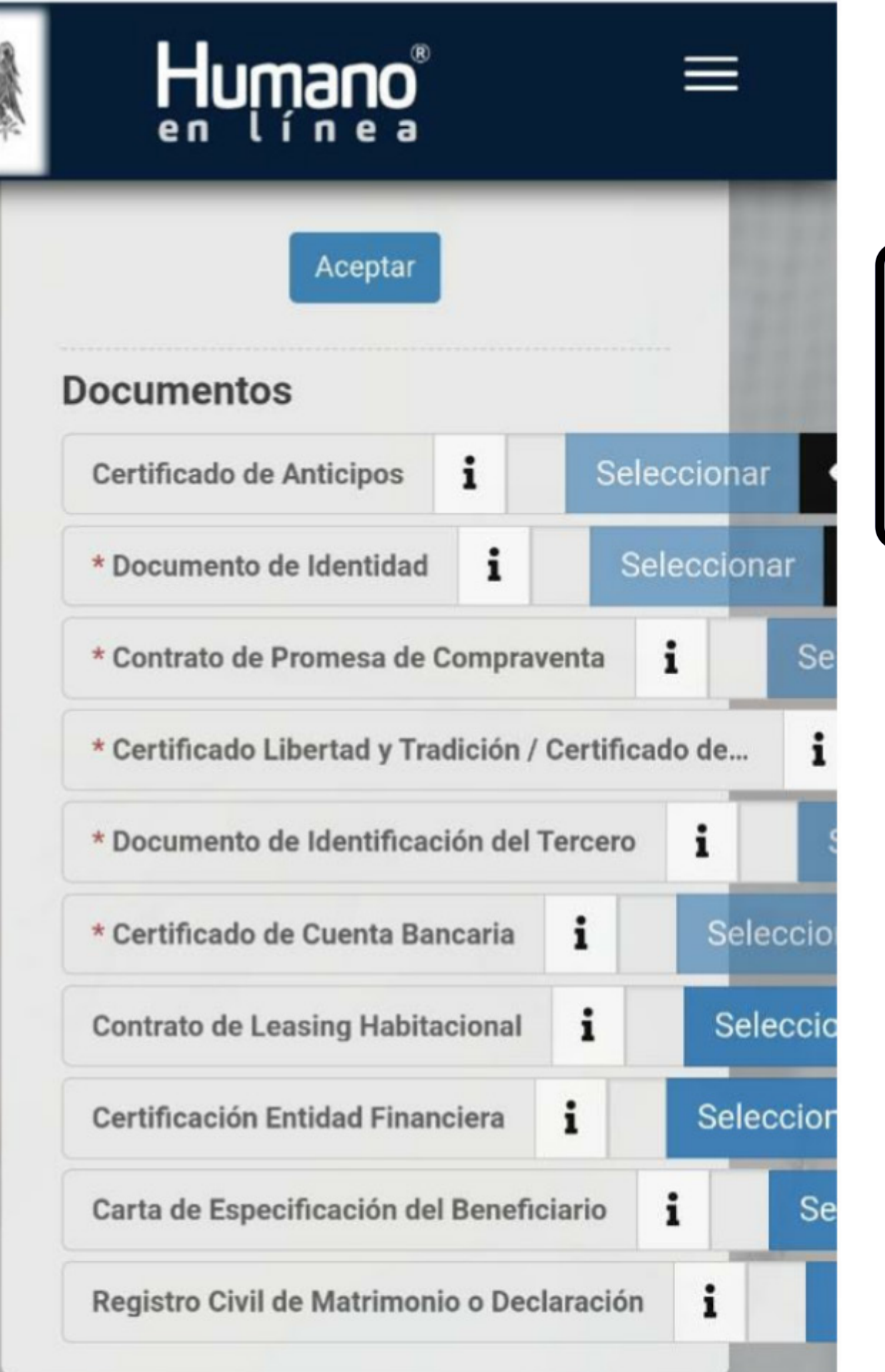

 $\bullet$ 

# Errores más frecuentes

Al revisar el proceso desde el celular.

Debido a que la interfaz del telefono no es apta para la revisión de la plataforma Humano, se recomienda seguir el proceso desde el computador.

> Si su solicitud es devuelta durante la etapa de validación, se recomienda revisar las observaciones desde un computador, ya que en la pantalla del teléfono, no se logra ver

- el icono de observaciones.
- observación.

En la mayoria de los casos, donde los docentes revisan las devoluciones de documentos por el validador, no hacen las debidas correciones debido a que no identifican la

### En la información a terceros o beneficiarios

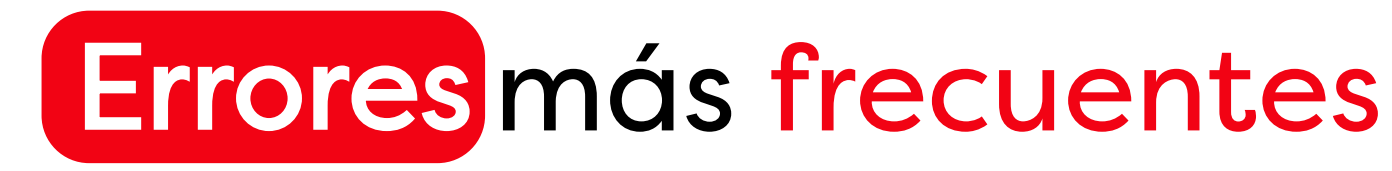

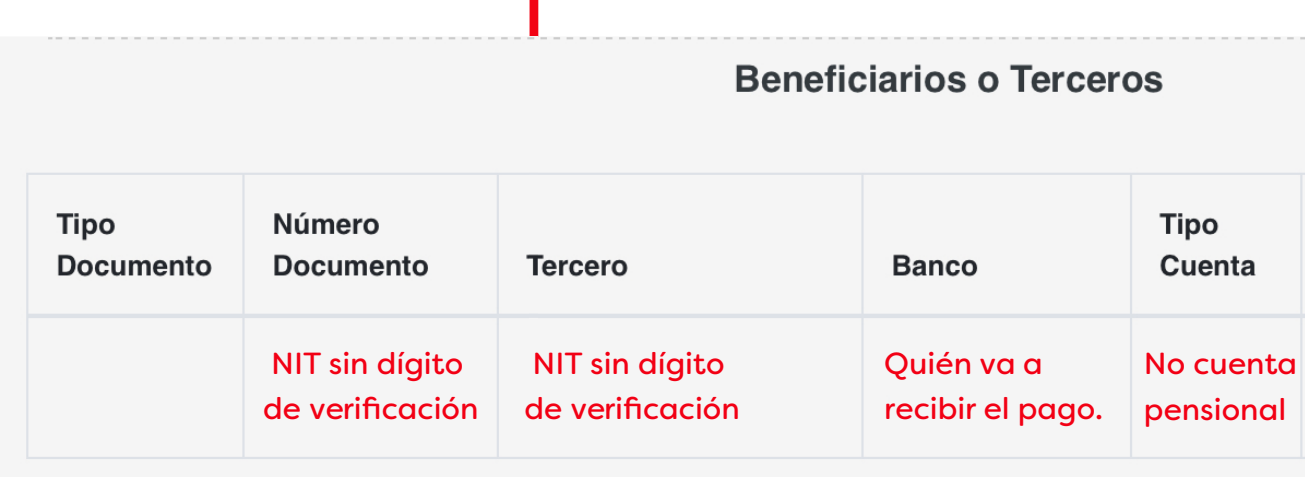

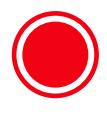

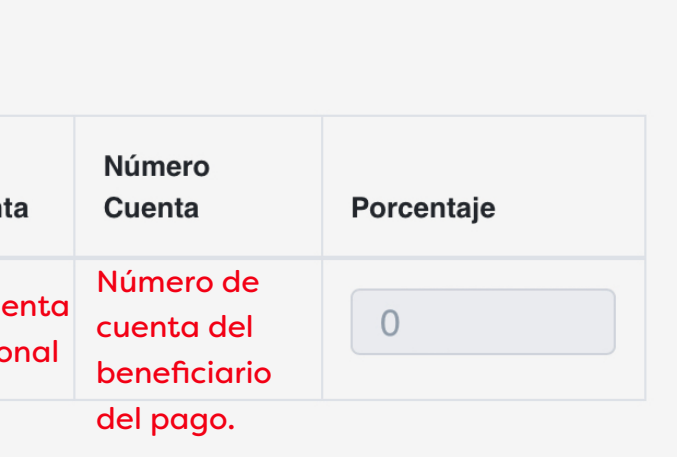

Tenga en cuenta que el beneficiario es la persona a quién se le realizará el giro de las cesantías.

Compra de Vivienda/Lote El giro de la cesantías se Cesantía Definitiva a Beneficiario realizará a un tercero en el caso de las solicitudes: Liberación de Gravamen **O** Educación **O** Cesantía Definitiva El giro de la cesantías se **O** Construcción de Vivienda se realizará al docente **O** Remodelación en el caso de las solicitudes: Educación

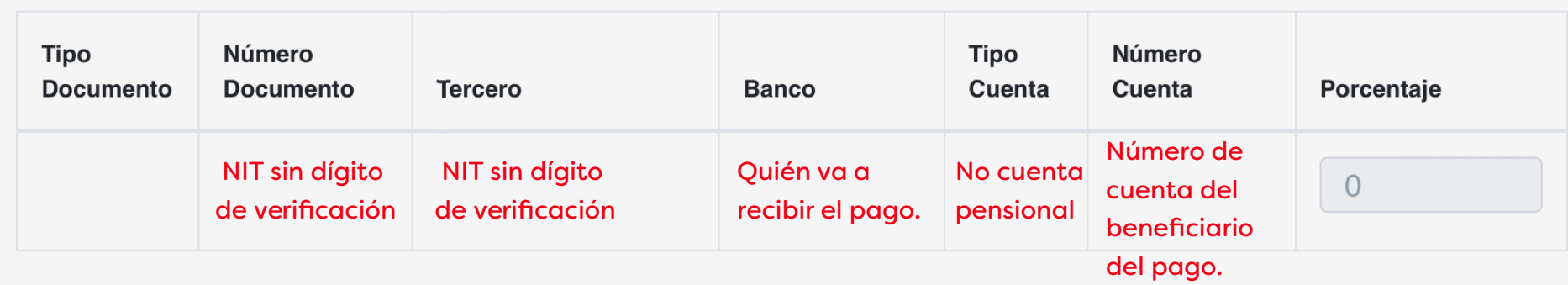

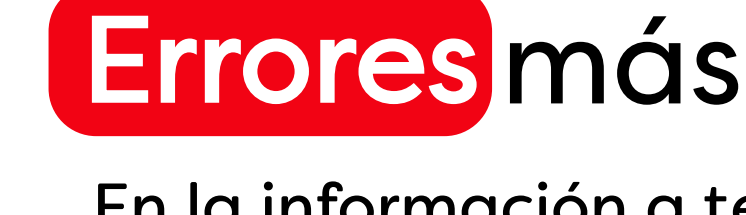

**O** Tenga en cuenta que si hay mas de un beneficiario al que se le debe hacer el Giro, se debe agregar en el cuadro.

## Compra de Vivienda/Lote **Beneficiario o Tercero**

**Beneficiarios o Terceros** 

Ingresan datos del Docente, Esposa o Hijos; o cuando son dos los dueños del predio, ingresan solo uno.

El beneficiario es El, La o Los VENDEDORES a quién(es) se le realizará el giro de las cesantías.

- En caso de que el vendedor sea una persona juridica, se debe ingresar el **NIT sin digito de verificación.**
- Si hay mas de un vendedor se debe agregar en el cuadro.
- En caso de requerir un giro bancario para pago a Fiducias o a números de créditos, seleccionar la opción "Giro" en el campo TIPO DE CUENTA en la información del beneficiario. Diligenciar la información de receptor del pago y en número de cuenta diligenciar el número de crédito o fiducia.

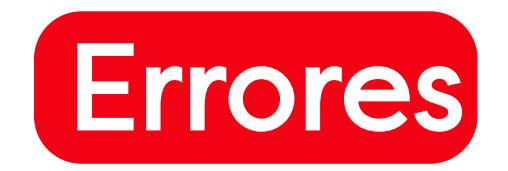

# frecuentes

Ia información a terceros o beneficiarios

### En la información a terceros o beneficiarios

## Cesantía Definitiva a Beneficiario

# **O** Tenga en cuenta que si hay mas de un beneficiario al que se le debe hacer el

### **Beneficiario o Tercero**

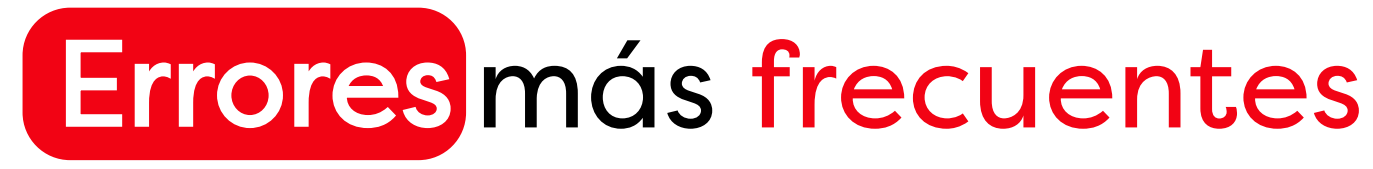

Giro, se debe agregar en el cuadro.

- Si hay mas de un vendedor se debe agregar en el cuadro.
- Se debe agregar el documento de identidad y certificación bancaria de cada beneficiario.

Los beneficiarios son los familiares a quiénes se le realizará el giro de las cesantías.

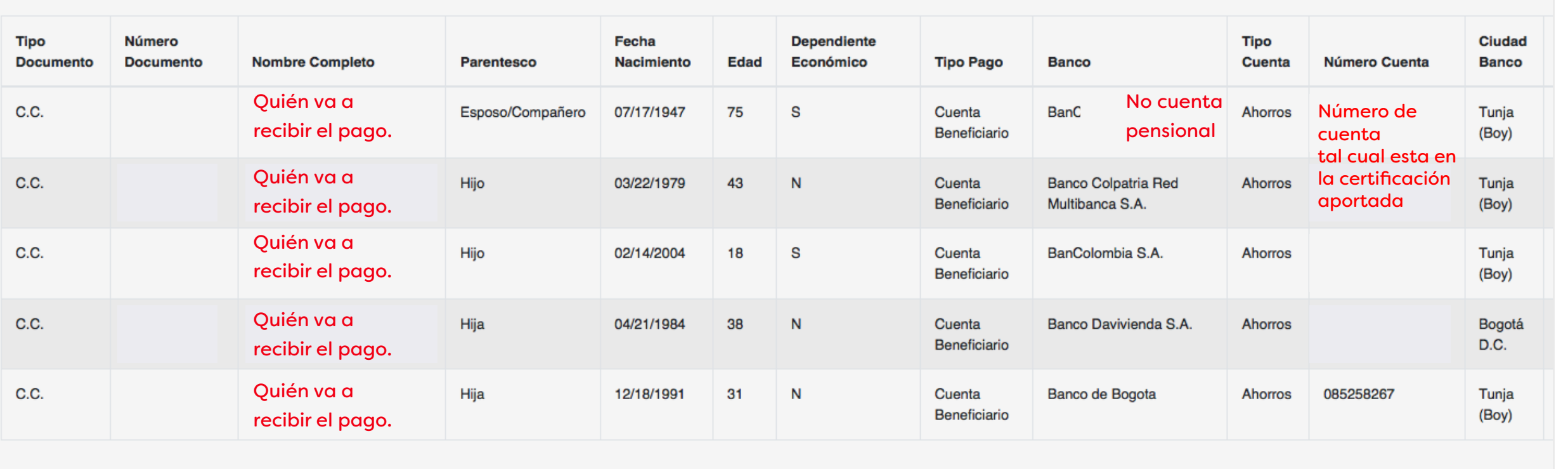

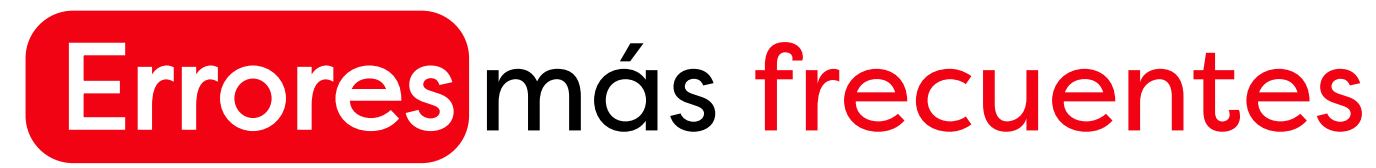

### En la información a terceros o beneficiarios

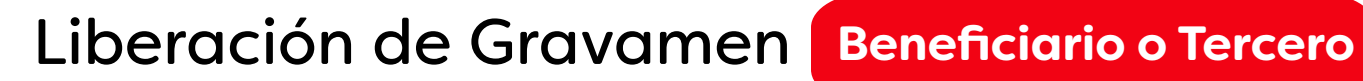

### **Beneficiarios o Terceros**

Recuerde Registrar el NIT SIN DIGITO de verificación.

Se debe agregar La cámara de comercio, el Rut del Banco y certificación bancaria o de giro.

**Errores** 

El beneficiario es el Banco con quien tiene la hipoteca y a quién se le realizará el giro de las cesantías.

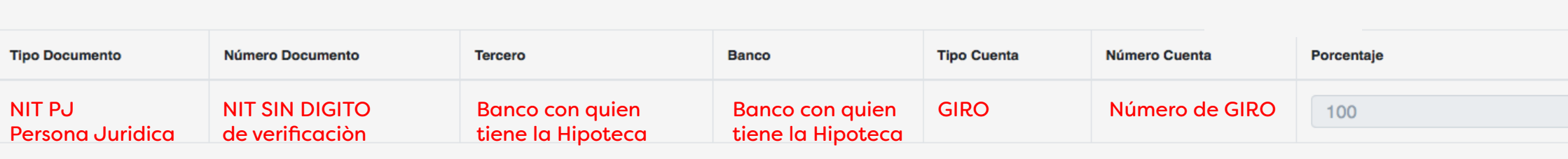

# Ingresan datos del Docente,

Esposa o Hijos.

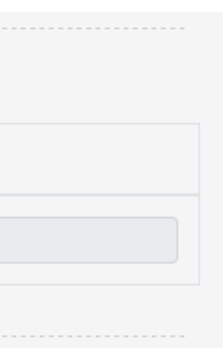

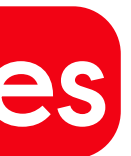

El beneficiario es El DOCENTE a quién se le realizará el giro de las cesantías.

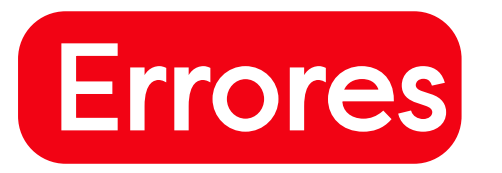

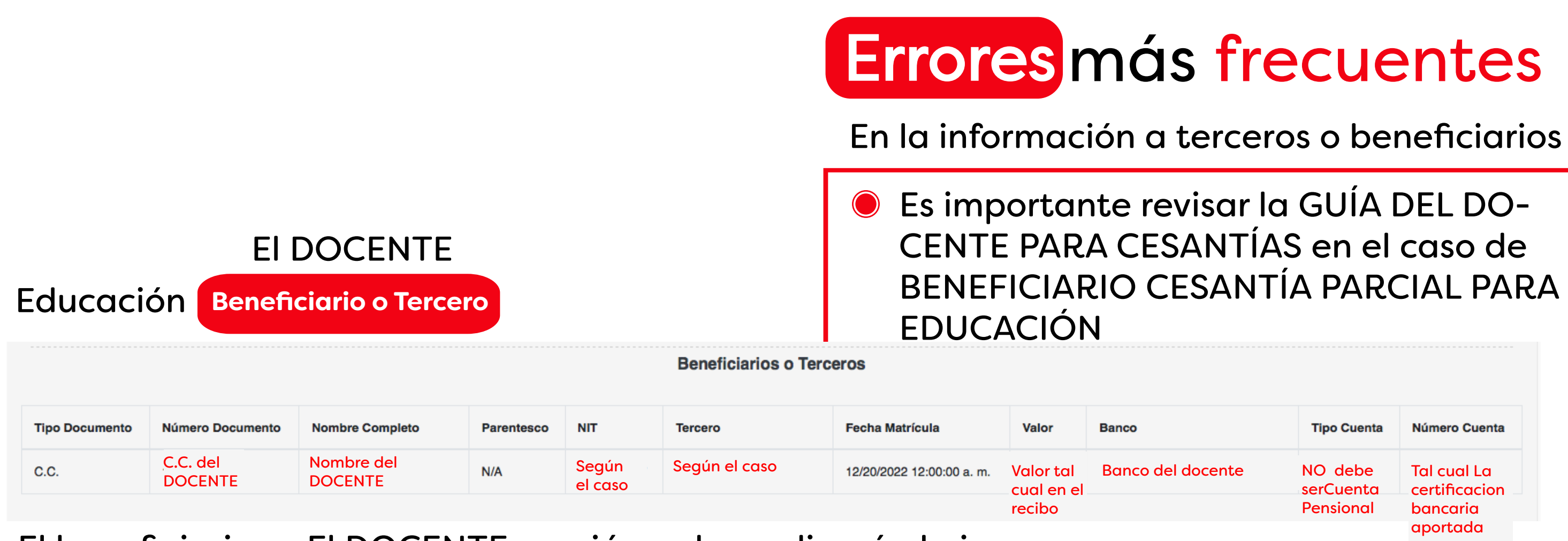

- En la parte inicial ingresan los datos de los hijos o cónyuge. Debe ser la del docente.
- No ingresan el número de NIT de la Universidad y los que sí lo diligencian, lo colocan con dígito de verificación y guion; razón por la cual no queda registrado.
- Colocan el número de Cuenta Banca-
- **O** Ingresan un valor que no coincide con expide la Universidad.

# ria de la Universidad y debe ser la del docente, si el valor va girado al docente de acuerdo a la información inicial.

el registrado por la Certificación que

- Los campos tipo documento, número de documento, nombre completo, banco, tipo cuenta, número de cuenta y confirmar número de cuenta, se deben diligenciar con la información del docente.
- El campo parentesco se diligencia "No Aplica"
- Lo demás campos se diligencian con la información de la Entidad Educativa donde el docente realizará los estudios.

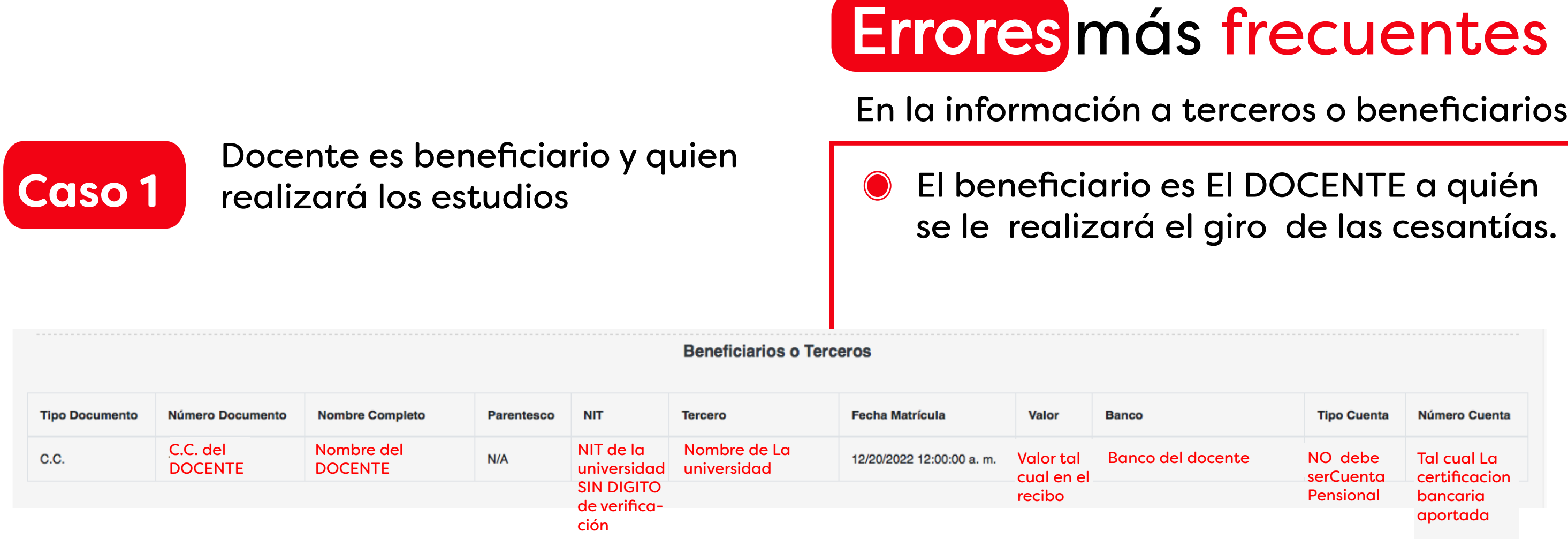

- Los campos tipo documento, número de documento, nombre completo, banco, tipo cuenta, número de cuenta y confirmar número de cuenta, se deben diligenciar con la información del docente.
- El campo parentesco se diligencia según el tipo de familiar.
- Los demás campos se diligencian con la información de dicho familiar.

# El beneficiario es El DOCENTE a quién se le realizará el giro de las cesantías.

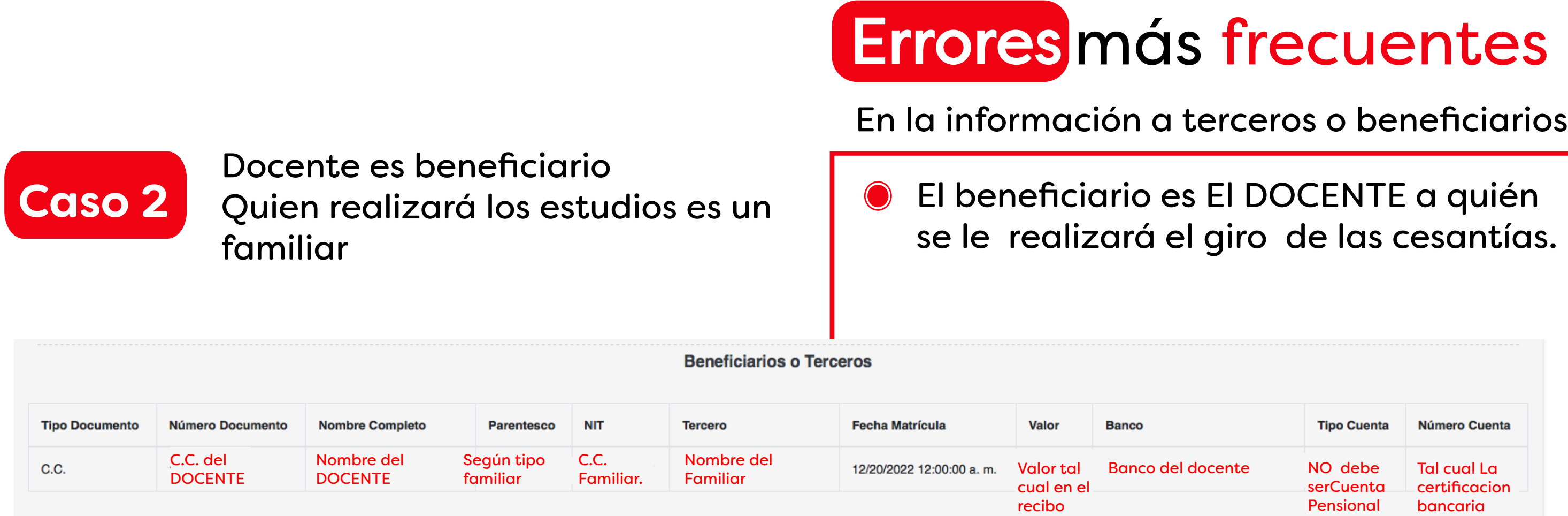

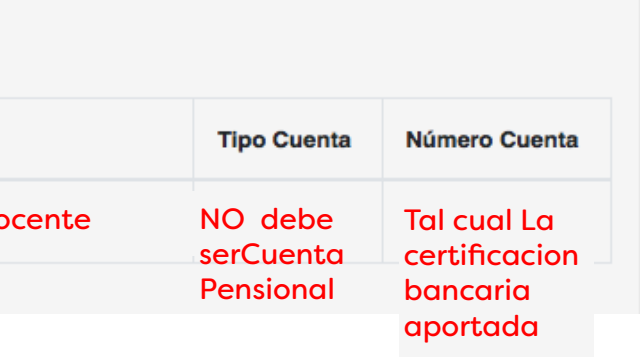

- Los campos tipo documento, número de documento, nombre completo, banco, tipo cuenta, número de cuenta y confirmar número de cuenta, se deben diligenciar con la información de la Entidad Educativa.
- El campo parentesco se diligencia N/A
- Los demás campos con la información del docente.

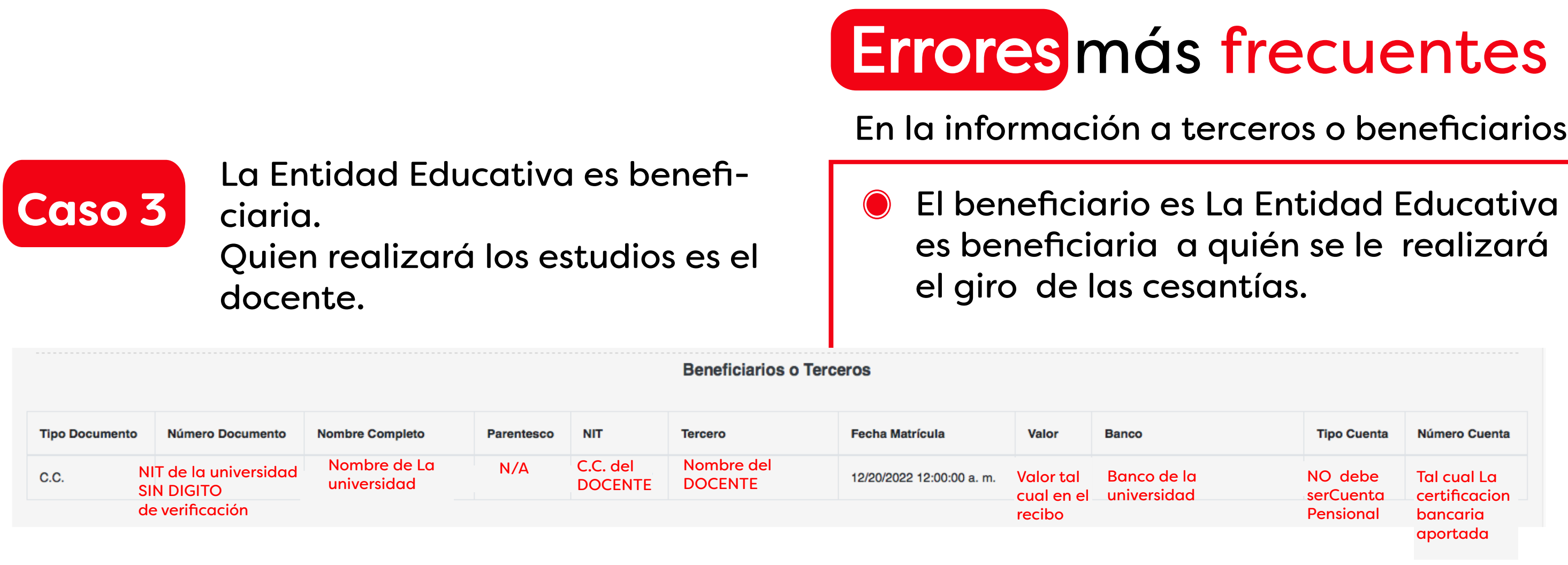

### En la información a terceros o beneficiarios

# El beneficiario es La Entidad Educativa es beneficiaria a quién se le realizará

- Los campos tipo documento, número de documento, nombre completo, banco, tipo cuenta, número de cuenta y confirmar número de cuenta, se deben diligenciar con la información de la Entidad Educativa.
- El campo parentesco se diligencia según el tipo de familiar.
- Los demás campos con la información del familiar.

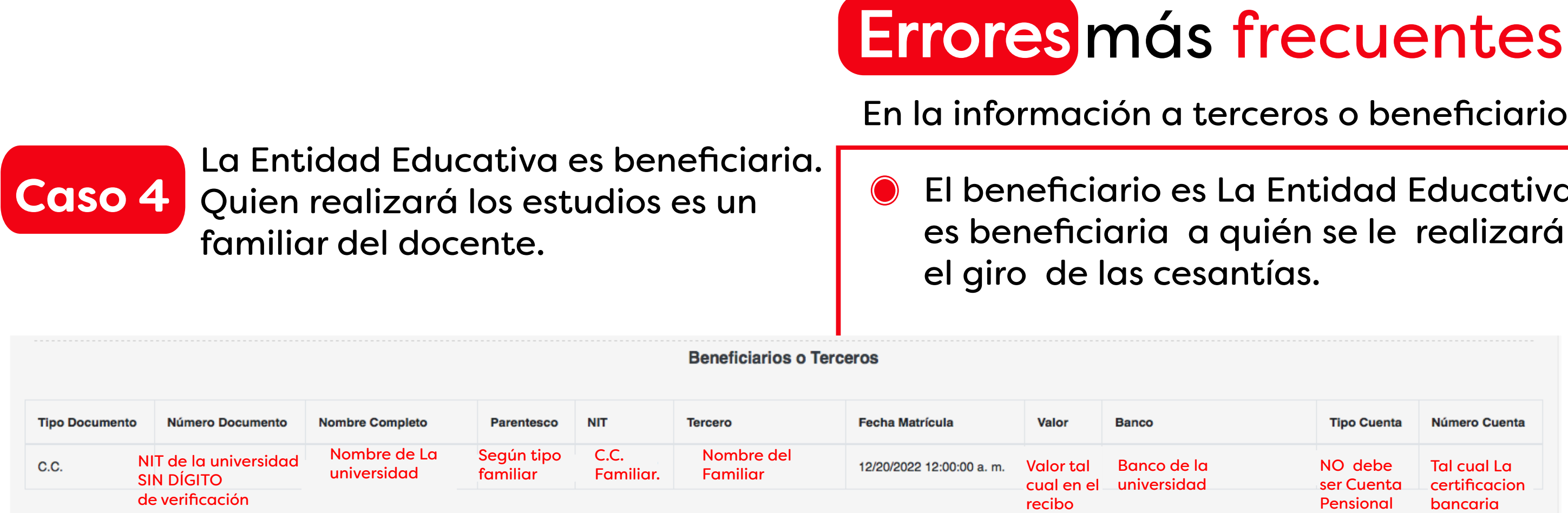

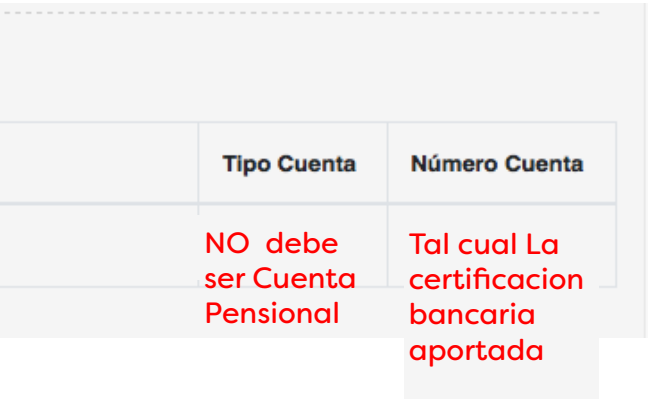

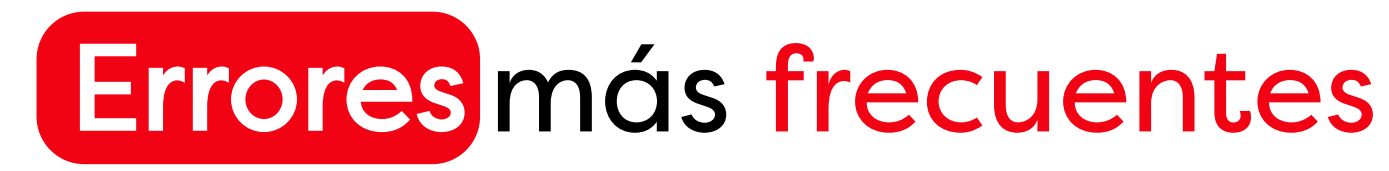

En la información a terceros o beneficiarios

El Numero de cuenta es el mismo numero de la certificación bancaria que aporta y que esta a nombre del docente.

Ingresan datos del Contratista o Arquitecto de Erro Obra, Esposa o Hijos.

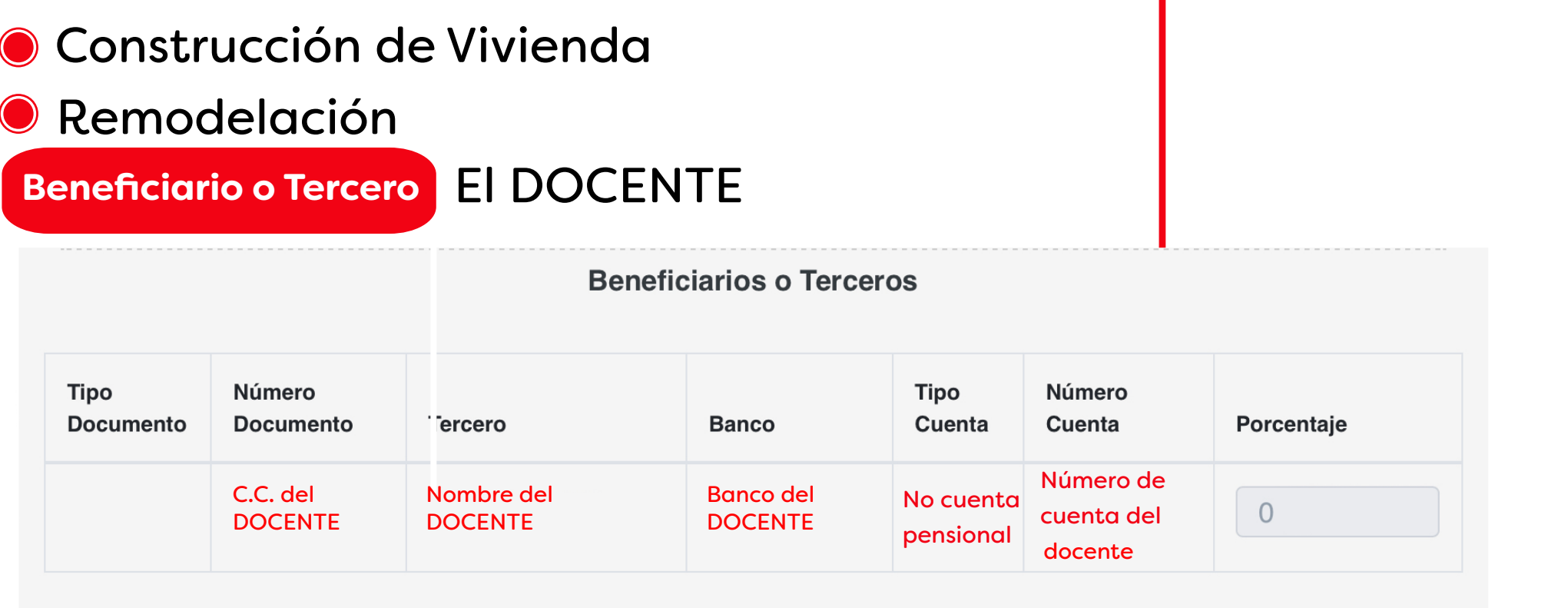

El beneficiario es El DOCENTE a quién se le realizará el giro de las cesantías.

### Certificado de Anticipos

Documento de Identidad

# Documento de Identidad

Certificado de Cuenta Bancaria

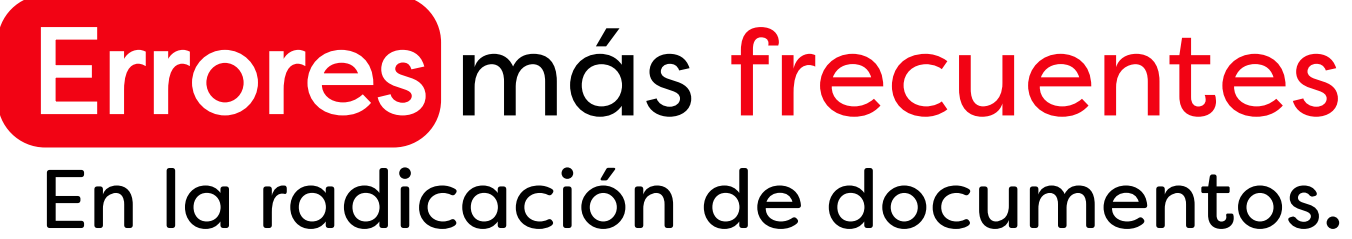

No adjuntan el documento o adjuntan documento que no tiene relación con lo solicitado

**Cuando es Persona Jurídica solo cargan** No cargan cámara de comercio ni RUT.

- Adjuntan el documento borroso
- Cargan documento de otra persona.
- Adjuntan el documento borroso
- Cargan documento del cónyuge.
- c.c. Del Representante Legal.

- Cargan certificación a nombre del docente.
- **C** El Documento no esta vigente.
- Es una cuenta pensional.

Compra de Vivienda/Lote

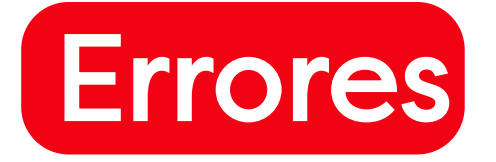

Certificado Libertad y Tradición

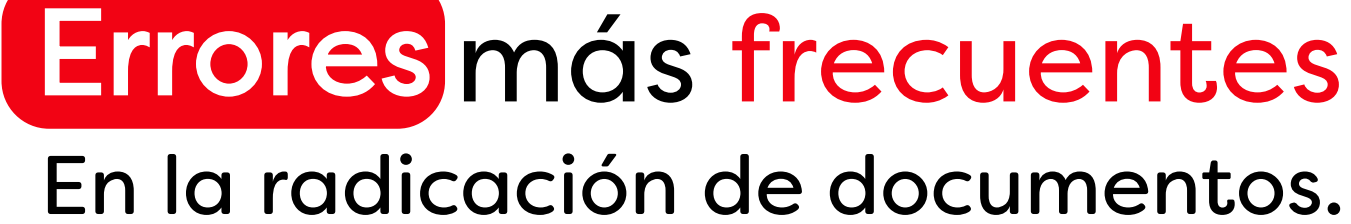

Compra de Vivienda/Lote

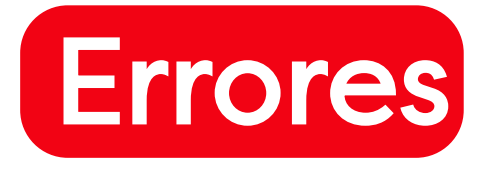

Contrato de Promesa de Compraventa

- No diligencian la dirección del predio y el número de Matrícula Inmobiliaria registrados en el Certificado de Libertad.
- La forma de pago no coincide en relación con el valor solicitado y cancelado producto del retiro de cesantía parcial que apruebe FOMAG.
- Sin firma de Contratante o Contratista.
- **O** Muy borrosos
- Sin autenticar (se debe autenticar todo el contrato, no solo la última hoja).

### Desactualizados con fecha mayor a 90

- días.
- Muy borrosos
- A nombre de otras personas diferentes a los vendedores.
- En las especificaciones de las anotaciones aparece que el predio presenta hipotecas, embargos,Falsa tradición, limitaciones, Etc.

## CONTRATO DE OBRA

Documento de Identidad

- 
- 

**Errores** 

## CERTIFICADO DE LIBERTAD

# En la radicación de documentos.

- No diligencian la dirección del predio y el número de Matrícula Inmobiliaria registrados en el Certificado de Libertad.
- La forma de pago no coincide en relación con el valor solicitado y cancelado producto del retiro de cesantía parcial que apruebe FOMAG.
- Sin firma de Contratante o Contratista.
- Muy borrosos.
- Sin autenticar (se debe autenticar todo el contrato, no solo la última hoja).

Adjuntan el documento borroso Cargan documento de otra persona.

### Desactualizados con fecha mayor a 90

A nombre de otras personas diferentes

- días.
- **O** Muy borrosos
- al docente, cónyugue e hijos.

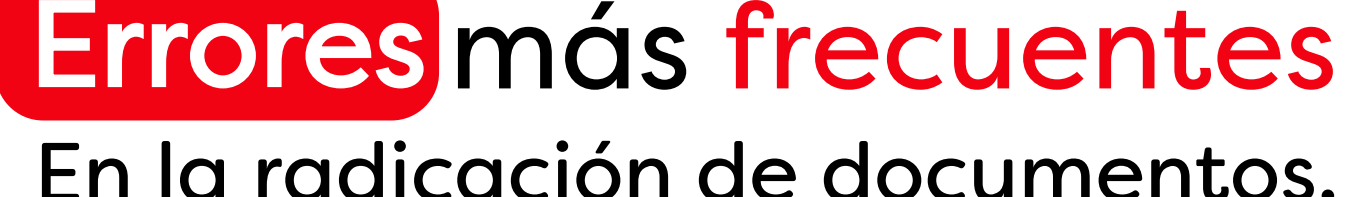

Construcción de Vivienda Remodelación

CERTIFICACIÓN BANCARIA

Errores más frecuentes En la radicación de documentos.

- Cargan certificación a nombre del Contratista.
- El Documento no esta vigente.
- Es una cuenta pensional.
- Archivos protegidos con contraseña, por lo que se deben adjuntar en formato PDF.

Construcción de Vivienda Remodelación

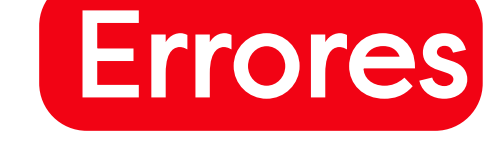

MATRÍCULA PROFESIONAL DEL CONTRATISTA

> Los únicos que deben figurar como Contratistas son: Ingeniero Civil, Arquitecto o Maestro de Obra.

Adjuntan el documento borroso

- Cargan documento de otra persona.
- Figuran como Contratistas Ingenieros de Minas, Industriales y personal que no tiene certificación.
- En el caso de Maestro de Obra, no adjuntan la certificación expedida por la oficina de Planeación del Municipio, en la que evidencie que se ha desempeñado como Maestro de Obra o Contratista.
- Solo adjuntan copia de la Cédula y no
	-

de la Matrícula Profesional.

En caso de requerir adjuntar documentos de entidades extranjeras, o documentos en otro idioma, los mismos deben adjuntarse así:

- Documento original
- Documento con traducción oficial
- Documento apostillado

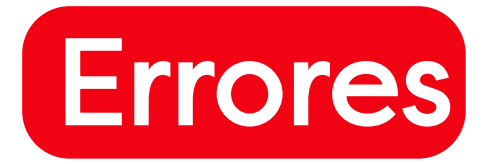

PAZ Y SALVO

# CERTIFICACIÓN BANCARIA

# CERTIFICADO DE ANTICIPOS

Este documento es obligatorio para los docentes de Régimen de Retroactividad y lo deben solicitar en la antigua Caja de Previsión, ahora Fondo Territorial.

# DOCUMENTO DE IDENTIDAD

- 
- 

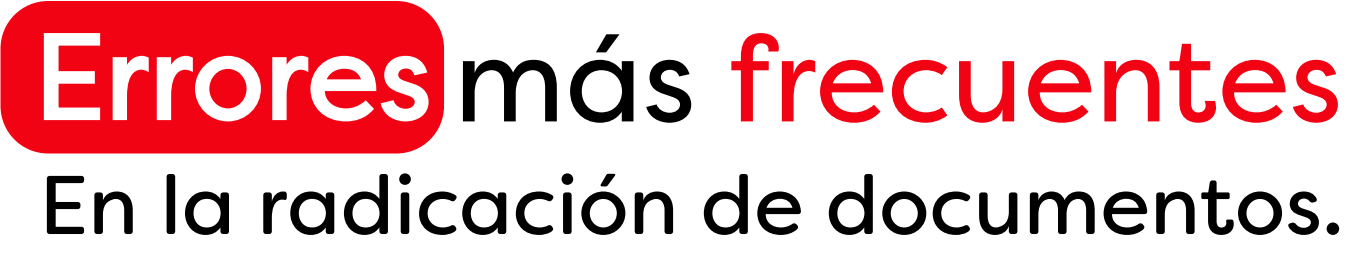

Adjunta el Paz y Salvo expedido por la Institución Educativa.

Como también hay un caso especial que se ha devuelto siete (7) veces en el que adjuntan "HOJA DE VIDA".

- Adjuntan Cuenta de Ahorros Pensionales
- Cuentas de Ahorro desactualizadas

# **NOTA**

Adjuntan solo Resoluciones de anticipos

- 
- No adjuntan documento.

Adjuntan el documento borroso

Cargan documento de otra persona.

Cesantía Definitiva

Antes de aprobar el acto administrativo **revisar muy bien.**

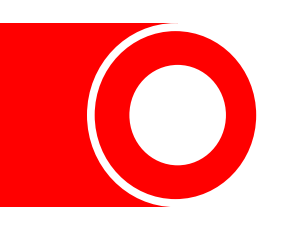

Una vez la señora Secretaria de Educación firme el acto administrativo de la prestación.

El sustanciador notifica al docente.

El docente ingresa debe ingresar al sistema Humano para aprobar el recurso.

Una vez ingrese a aprobar el acto, tiene que revisarlo y aprobarlo o interponer recurso. Dentro del término señalado.

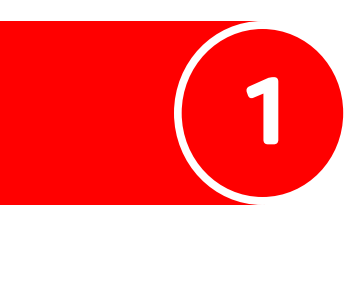

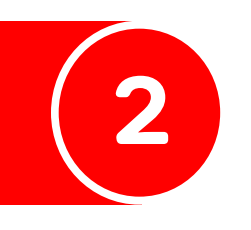

**Notificación** del acto administrativo.

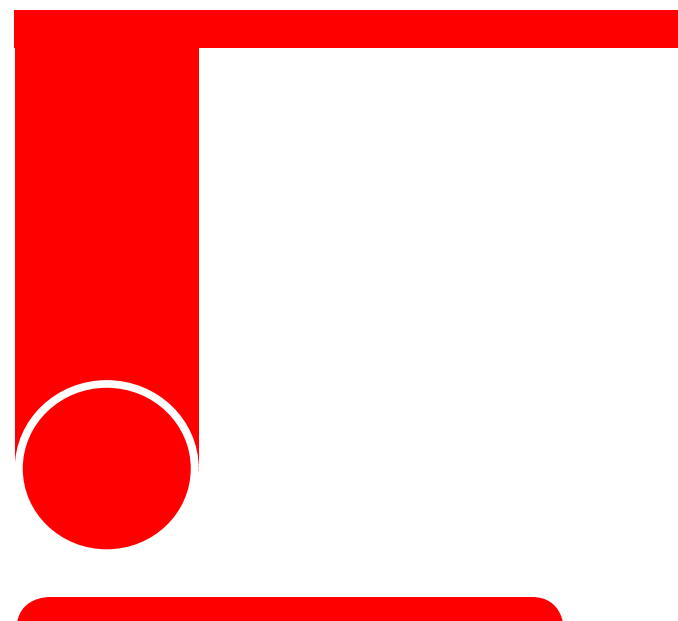

Aclaramos que si el docente interpone el recurso por medio de SAC no procederá y se le contestara de forma negativa.

# **Devoluciones de Fomag.**

Una vez el docente haya aprobado el acto administrativo automáticamente llega a Fiduprevisora para el respectivo pago. La Fiduprevisora revisa el acto administrativo y devuelve por las siguientes razones.

- 
- Fecha de posesión.
- Cuentas de ahorro
- Vinculación (Régimen)
- Beneficiarios (Registro civil).
- Por anticipos (No cobrados y no registrados en el sistema).
- Reportes.

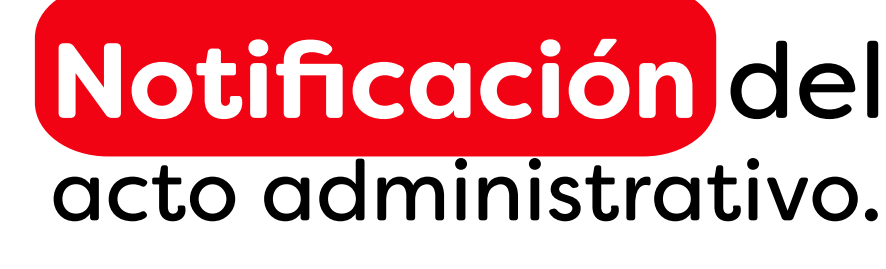

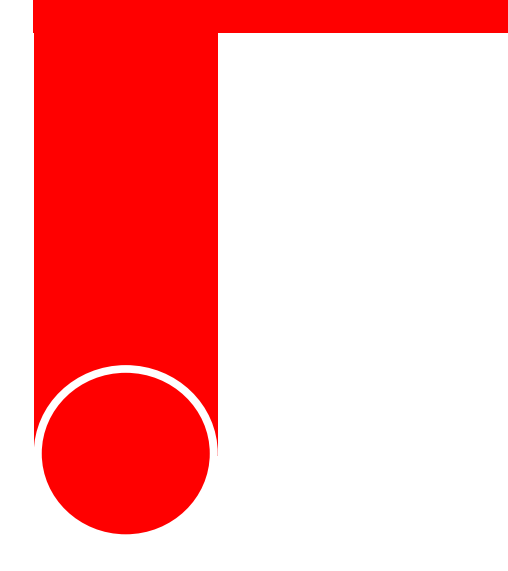

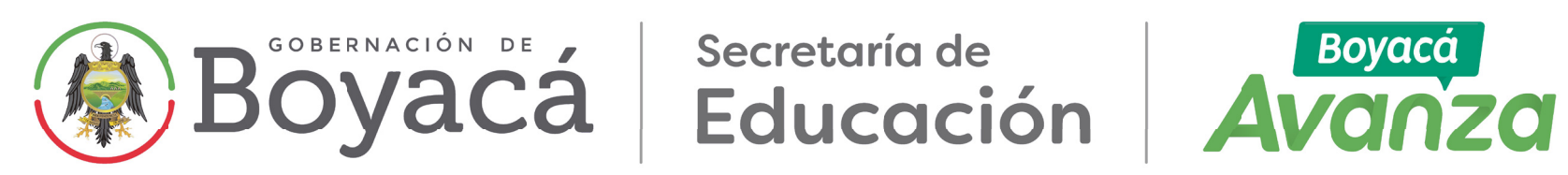

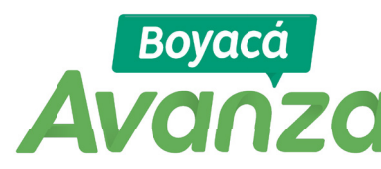

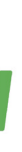